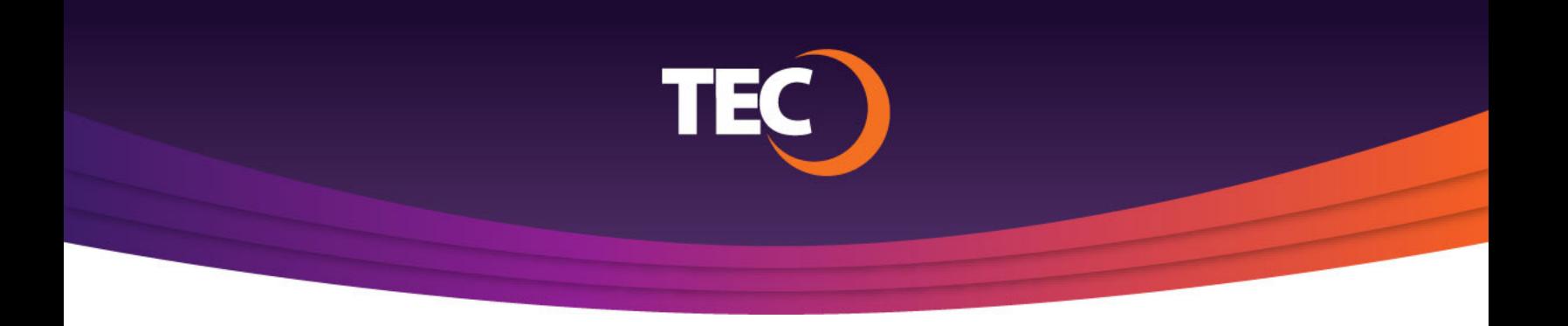

Advanced Customer Portal How To:

# **How To Make A Payment**

- Once you have logged in, you can either: **1.**
	- a. Click the "Make A Payment" button in the Balance Summary section of the dashboard.
	- b. Click the "Make A Payment" link found in the site menu under Billing.

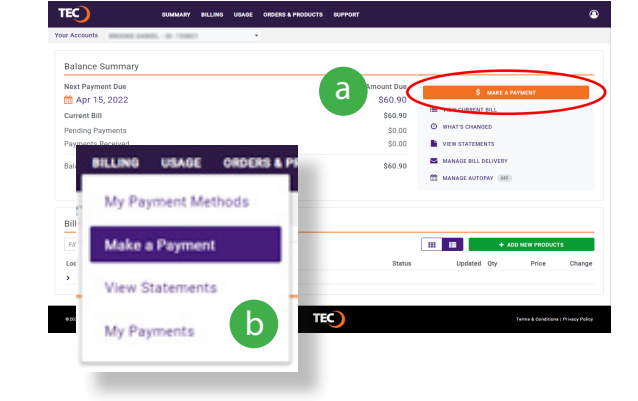

You will be asked to enter a Payment Date, Payment Amount, and Payment Method **2.**

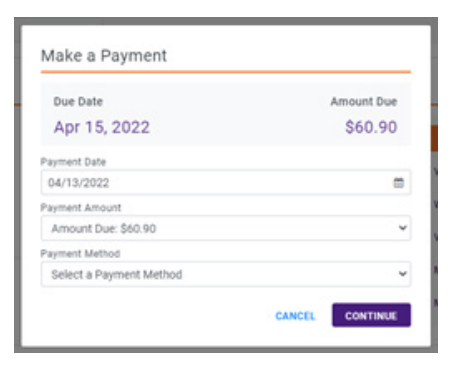

Payment Date: **3.**

> Enter or select the date you would like the payment to be processed.

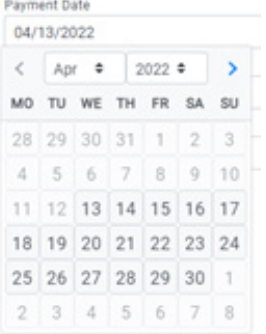

Payment Amount: **4.**

> Select the amount you would like to pay toward your current balance.

*Note: You have the options to pay the full balance or enter a custom payment amount.*

#### Options:

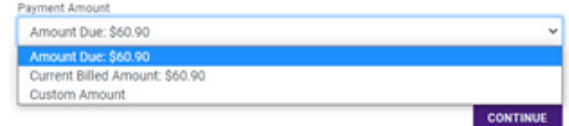

#### Custom Amount:

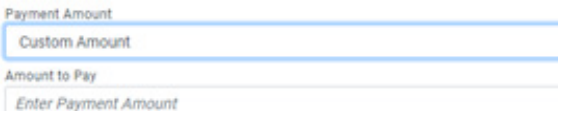

Payment Method: **5.**

> Select a saved payment method or add a new one to pay your balance.

If adding/entering a new payment method, once complete, click "Add Method" to use that method.

Payment Method Options:

- a. Credit or Debit Account
- b. Checking or Savings Account

*Note: When adding or entering a payment method, the payment method is set to "Save for Future Use" by default. If you do not wish to save your payment method, be sure to uncheck this option before clicking "Add Method".*

Once you have supplied the necessary payment information, click "Continue" to view a transaction summary before completing the payment. **6.**

## Saved Payment Methods:

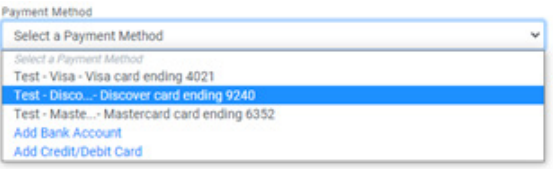

### Add Payment Method:

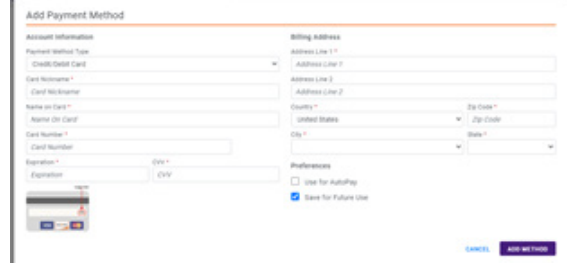

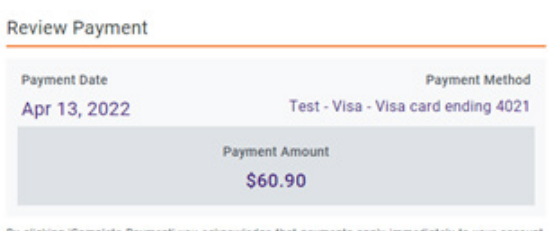

By clicking 'Complete Payment' you acknowledge that payments apply immediately to your account,<br>but may take up to five business days to be processed by your financial institution. Payments are processed Monday through Friday (excluding holidays). Authorized charges to your chosen paym<br>method will be processed for the amount indicated above.

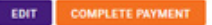

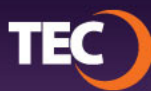

After reviewing the transaction summary, click "Complete Payment" to finish the payment process. **7.**

If you need to change any of the payment options, click the "Edit" button to return to the previous screen.

Once your transaction is complete you will receive a confirmation notice. **8.**

Make a Payment

. O Thank you for your payment! Please note this as Transaction ID: 22490082

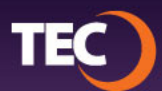